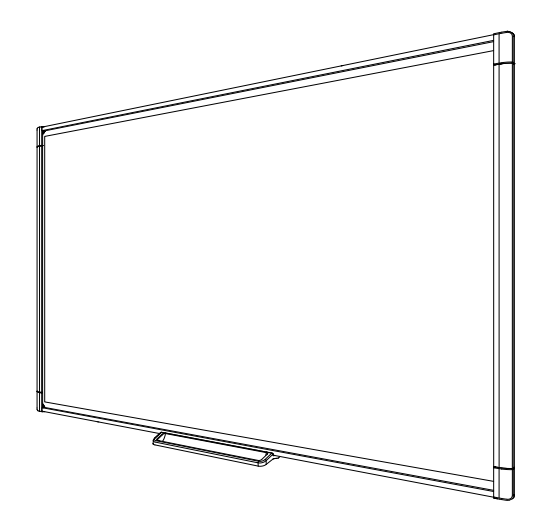

# SMART Board® série M600

## Tableau interactif

Guide d'utilisation

*Pour les modèles M680, M685, M680V et M685V*

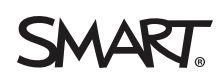

# Enregistrement du produit

Si vous enregistrez votre produit SMART, nous vous avertirons en cas de nouvelles fonctionnalités et de mises à niveau logicielles.

Enregistrez-vous en ligne à l'adresse [smarttech.com/registration](http://www.smarttech.com/registration).

Gardez les informations suivantes à portée de main au cas où vous souhaiteriez contacter l'assistance SMART.

Numéro de série :

Date d'achat :

#### **Avertissement FCC**

Cet équipement a été testé et déclaré conforme aux limitations définies dans la partie 15 de la réglementation de la FCC pour les périphériques numériques de<br>classe A. Ces limites sont conçues pour fournir une protection r commercial. Cet équipement produit, utilise et peut émettre des ondes radioélectriques. S'il n'est pas installé et utilisé conformément aux instructions du fabricant, il peut provoquer des interférences nuisibles avec les communications radio. Si ces interférences surviennent en zone résidentielle, l'utilisateur pourra se voir forcé de corriger le problème à ses frais.

#### **Avis relatif aux marques de commerce**

SMART Board, SMART Notebook, DViT, SMART Ink, smarttech, le logo SMART et tous les slogans SMART sont des marques de commerce ou des marques<br>déposées de SMART Technologies ULC aux États-Unis et/ou dans d'autres pays. Micro commerciales déposées de Microsoft Corporation aux États-Unis et/ou dans d'autres pays. Mac est une marque de commerce d'Apple Inc., déposée aux États-Unis et dans d'autres pays. Tous les autres noms de produits et de sociétés tiers peuvent être des marques de commerce de leurs propriétaires respectifs.

#### **Avis de droit d'auteur**

© 2013 SMART Technologies ULC. Tous droits réservés. Aucune partie de cette publication ne peut être reproduite, transmise, transcrite ou stockée dans un système de récupération de données ou traduite dans quelque langue, à quelque fin ou par quelque moyen que ce soit, sans l'accord écrit préalable de SMART Technologies ULC. Les informations de ce manuel peuvent être modifiées sans préavis et ne représentent aucun engagement de la part de SMART. Ce produit et/ou l'utilisation de celui-ci sont couverts par un ou plusieurs des brevets américains suivants : [smarttech.com/patents](http://www.smarttech.com/patents). Le contenu peut être modifié sans préavis.

09/2013

# <span id="page-3-0"></span>Informations importantes

Avant d'installer et d'utiliser votre tableau interactif SMART Board® série M600, vous devez lire et comprendre les avertissements de sécurité et les précautions de ce guide d'utilisation et du document d'avertissement inclus. Le document d'avertissement inclus explique comment utiliser correctement et en toute sécurité votre tableau interactif SMART Board et ses accessoires, vous permettant ainsi d'éviter de vous blesser et d'endommager l'équipement.

### **REMARQUE**

i

Dans ce document, le terme "tableau interactif" désigne votre tableau interactif ainsi que ses accessoires et options.

# **Sommaire**

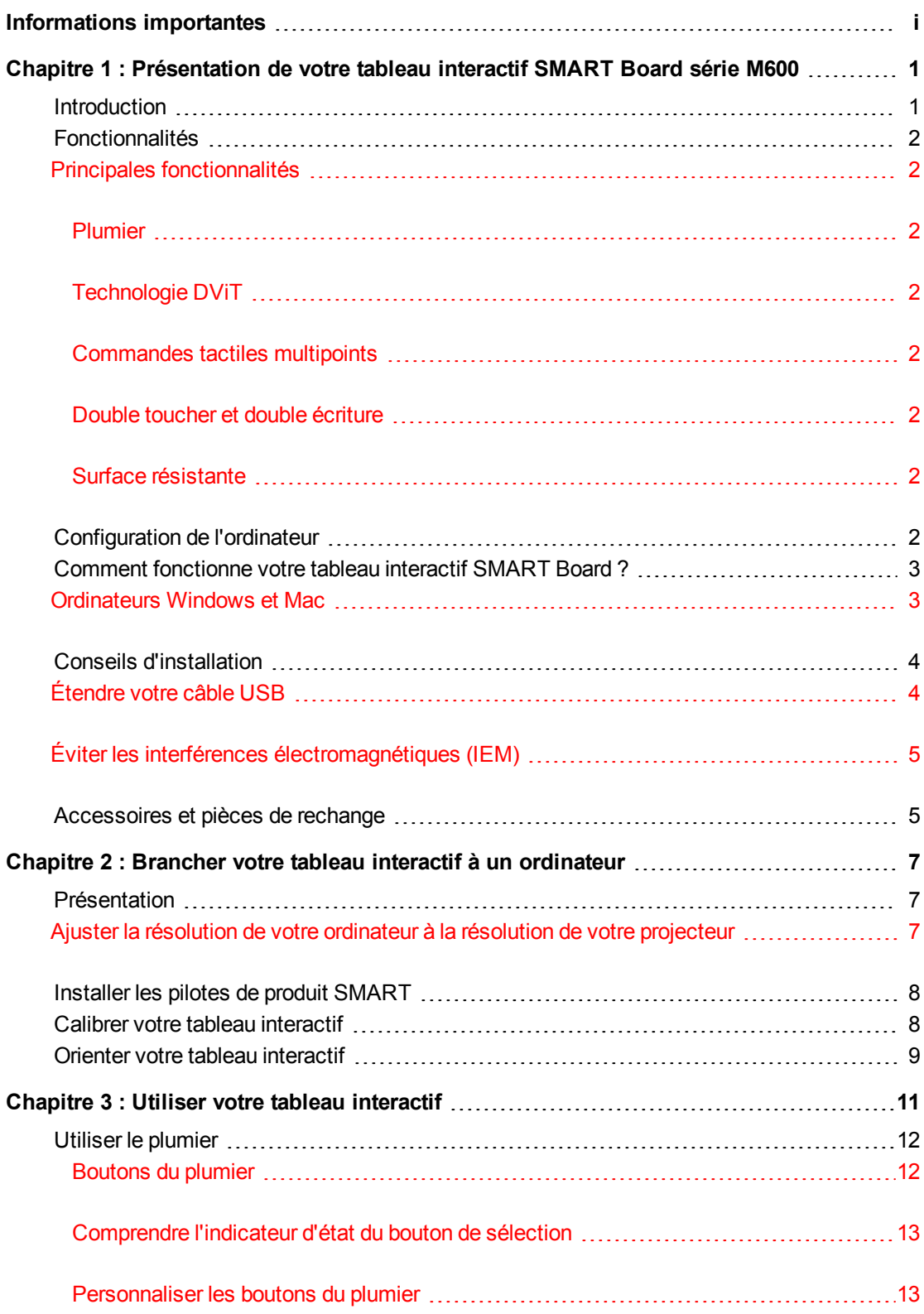

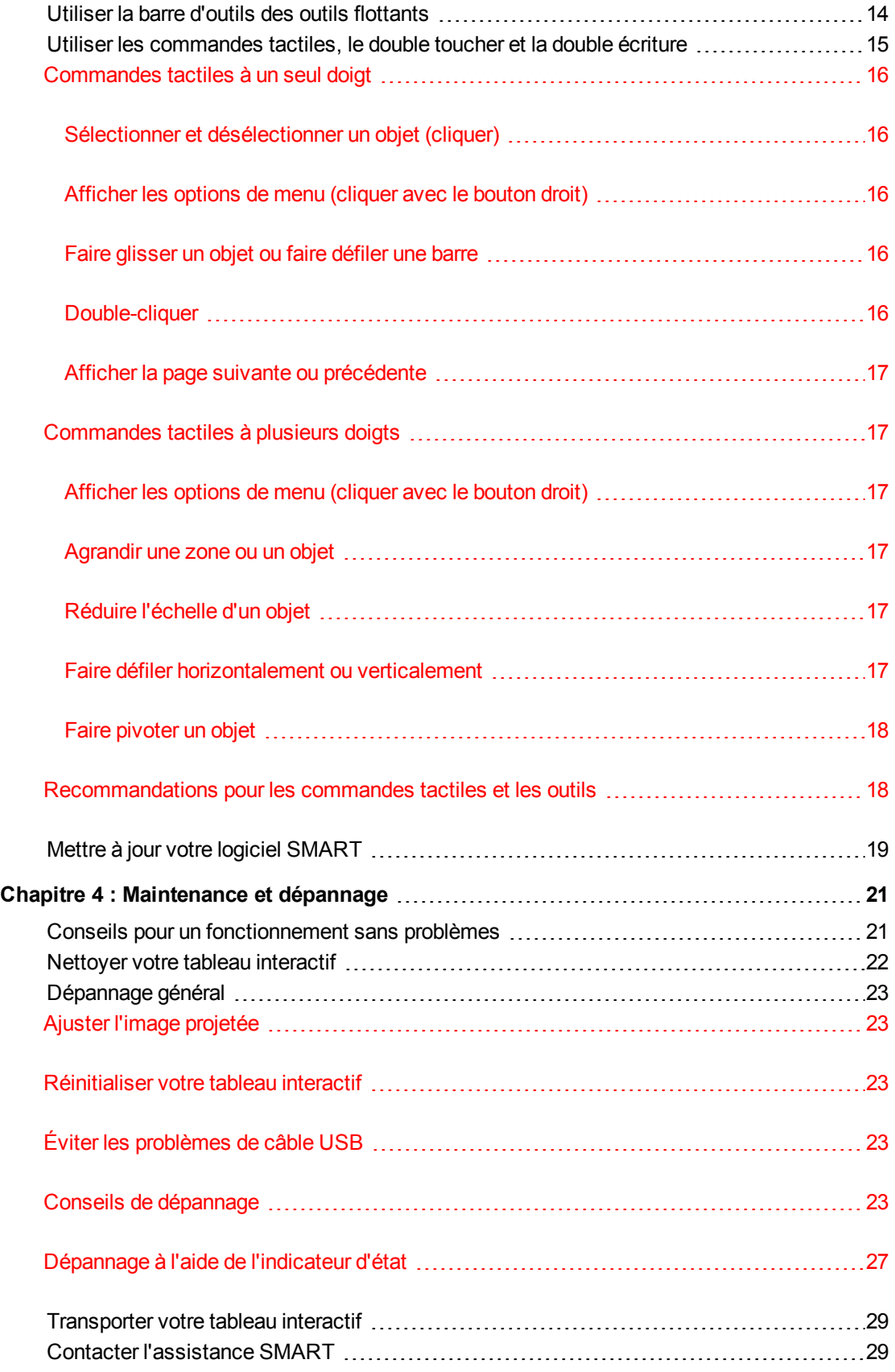

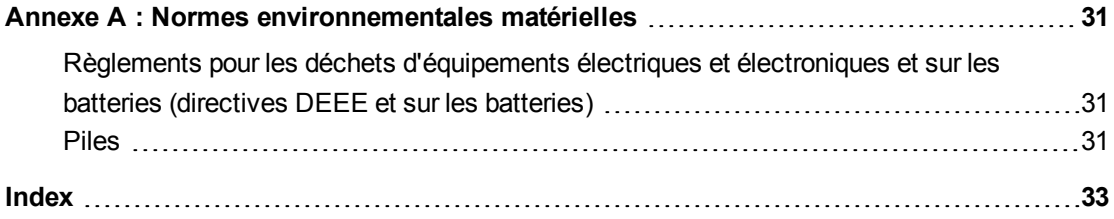

# <span id="page-9-0"></span>Chapitre 1 Présentation de votre tableau interactif SMART Board série M600

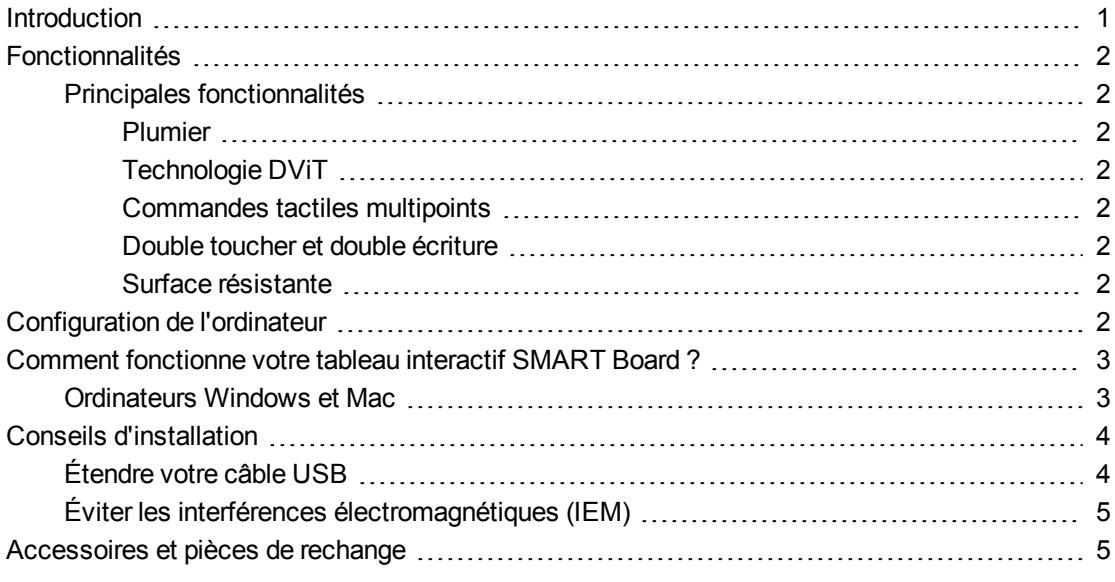

## <span id="page-9-2"></span><span id="page-9-1"></span>**Introduction**

Votre produit SMART est un tableau interactif mural à projection frontale. Il vous permet d'effectuer les mêmes opérations que sur votre ordinateur : ouvrir et fermer des applications, parcourir des fichiers, enseigner des leçons collaboratives, créer de nouveaux documents ou modifier des documents existants, naviguer sur des sites Internet, lire des vidéos et bien plus encore, tout cela en touchant la surface interactive avec votre doigt ou le crayon inclus. Lorsque vous branchez votre tableau interactif à un ordinateur et à un projecteur, l'image de votre ordinateur s'affiche sur la surface interactive. Vous pouvez annoter n'importe quelle application à l'encre numérique, puis enregistrer ces notes dans un fichier dans le logiciel d'apprentissage collaboratif SMART Notebook™ afin de vous y référer ultérieurement et de les distribuer.

Votre tableau interactif SMART Board série M600 est un appareil USB 2.0 grande vitesse avec une alimentation externe. Votre tableau interactif se branche sur une prise électrique murale au moyen du cordon et de l'alimentation inclus spécifiques à votre pays.

<span id="page-10-0"></span>Présentation de votre tableau interactif SMART Board série M600

## <span id="page-10-8"></span>Fonctionnalités

Votre tableau interactif SMART Board série M600 est résistant et fiable. Il dispose d'une surface interactive renforcée, de deux crayons résistant aux chocs et de la technologie DViT® (Digital Vision Touch) propriétaire de SMART. Le tableau interactif SMART Board M680 mesure 195,6 cm (77") de diagonale au format 4:3, tandis que le tableau interactif M685 mesure 221 cm (87") de diagonale au format 16:10.

### <span id="page-10-1"></span>Principales fonctionnalités

#### <span id="page-10-2"></span>**Plumier**

Le plumier, qui se branche au tableau interactif, contient les deux crayons inclus. Il est équipé de boutons de sélection des couleurs pour changer de couleur d'encre numérique. Les fonctionnalités de clavier à l'écran, de clic droit et d'orientation sont également accessibles avec les boutons du plumier.

Les tableaux interactifs SMART Board M680V et M685V disposent d'un porte-crayon résistant destiné aux deux crayons inclus.

#### <span id="page-10-3"></span>**Technologie DViT**

Quatre caméras numériques, une à chaque coin du tableau interactif, suivent la position de votre doigt ou du crayon tandis qu'il se déplace sur la surface interactive.

#### <span id="page-10-4"></span>**Commandes tactiles multipoints**

Votre tableau interactif prend en charge les commandes tactiles multipoints (Windows® et Mac uniquement). À l'aide de deux doigts, vous pouvez redimensionner un objet sur la page, effectuer un zoom avant ou arrière, le faire pivoter et bien plus encore.

#### <span id="page-10-5"></span>**Double toucher et double écriture**

Votre tableau interactif prend en charge le double toucher (Windows et Mac uniquement). Deux utilisateurs peuvent effectuer des fonctions de la souris ou écrire simultanément sur le tableau interactif à l'aide de leurs doigts.

#### <span id="page-10-6"></span>**Surface résistante**

La surface interactive résiste aux éraflures et aux coups et elle est optimisée pour les projections.

## <span id="page-10-7"></span>Configuration de l'ordinateur

Pour bien alimenter votre tableau interactif et exécuter les pilotes de produit SMART, votre ordinateur doit satisfaire à certaines conditions minimales. Pour une liste complète des configurations d'ordinateur, rendez-vous sur [smarttech.com/downloads](http://www.smarttech.com/downloads) et cherchez les notes de mise à jour les plus récentes du logiciel SMART Notebook s'appliquant à votre système d'exploitation.

## <span id="page-11-0"></span>Comment fonctionne votre tableau interactif SMART Board ?

Votre tableau interactif fonctionne comme un périphérique d'entrée pour votre ordinateur, ce qui vous permet de travailler dans n'importe quelle application sur votre ordinateur connecté. Vous avez besoin de deux composants supplémentaires pour utiliser votre tableau interactif : un ordinateur et un projecteur numérique. Ces éléments fonctionnent ensemble de la façon suivante :

- L'ordinateur exécute une application et transmet l'image au projecteur.
- Le projecteur envoie l'image sur le tableau interactif.
- Votre tableau interactif détecte le contact avec son écran et envoie chaque point de contact à l'ordinateur connecté.

Utilisez les boutons du plumier pour sélectionner différents outils. Par exemple, appuyez sur le bouton de clic gauche de manière à ce que, lorsque vous touchez la surface de votre tableau interactif, le contact de votre doigt se transforme en clic de souris et que vous puissiez contrôler votre ordinateur à partir de votre tableau interactif. Lorsque vous prenez un crayon et que vous appuyez sur l'un des boutons de couleur, de l'encre numérique apparaît, vous permettant d'annoter votre bureau ou n'importe quelle application ouverte.

<span id="page-11-2"></span>Lorsque vous installez les pilotes de produit SMART, la barre d'outils des outils flottants apparaît sur votre bureau. Vous pouvez modifier les paramètres du crayon, notamment la transparence, la couleur et l'épaisseur de l'encre. Vous pouvez ensuite enregistrer vos notes dans un fichier dans le logiciel SMART Notebook. Vous pouvez aussi personnaliser d'autres outils comme la largeur de l'effaceur, dont vous vous servez pour supprimer vos notes.

#### <span id="page-11-3"></span><span id="page-11-1"></span>Ordinateurs Windows et Mac

Le logiciel d'apprentissage collaboratif SMART Notebook inclut SMART Ink™ et les pilotes de produit SMART. SMART Ink fonctionne avec les pilotes de produit SMART pour vous permettre d'écrire sur votre écran à l'encre numérique à l'aide du crayon de votre produit interactif ou de votre doigt.

SMART Ink se lance automatiquement lorsque vous démarrez votre ordinateur, et la barre d'outils SMART Ink apparaît dans la barre de titre de chaque fenêtre ouverte sur votre ordinateur.

SMART Ink 照

### **REMARQUE**

Le logiciel SMART Notebook n'affiche pas la barre d'outils SMART Ink, car il inclut ses propres outils d'encre que vous pouvez utiliser pour écrire directement dans votre fichier.

Vous pouvez appuyer sur **SMART Ink** pour sélectionner des propriétés d'encre et pour effectuer des opérations de base, comme capturer vos notes.

SMART Ink inclut SMART Ink Notes, qui vous permet d'écrire à l'encre numérique n'importe où sur votre bureau. Lorsque vous écrivez en dehors des fenêtres ouvertes sur votre ordinateur, SMART Ink Note apparaît et vous pouvez écrire à l'intérieur de la note.

SMART Ink inclut également la visionneuse de document SMART Ink, qui vous permet d'afficher vos fichiers PDF et de les annoter à l'encre numérique.

Pour plus d'informations sur l'utilisation de SMART Ink, consultez le *guide d'utilisation de SMART Ink* [\(smarttech.com/kb/170191](http://www.smarttech.com/kb/170191)).

## <span id="page-12-0"></span>Conseils d'installation

Pour les instructions d'installation de votre tableau interactif SMART Board série M600, consultez le *guide d'utilisation du tableau interactif SMART Board série M600* [\(smarttech.com/kb/170429](http://www.smarttech.com/kb/170429)). Si vous avez acheté un pied, un support pour fixation murale ou un système de tableau interactif comprenant un projecteur ou d'autres composants, consultez les documents d'installation qui accompagnent ces éléments.

La hauteur d'installation optimale se situe à 196 cm (77") du sol à partir du milieu des supports d'installation. Toutefois, prenez en considération la taille moyenne de vos utilisateurs lorsque vous choisissez un emplacement pour fixer au mur votre tableau interactif.

Assurez-vous d'utiliser le matériel de fixation adapté à votre type de mur. Vous pouvez aussi commander le [kit](http://www.smarttech.com/kb/170475) [matériel](http://www.smarttech.com/kb/170475) du tableau interactif SMART Board (référence 1020342) auprès de votre revendeur SMART agréé.

### <span id="page-12-1"></span>Étendre votre câble USB

Le câble USB inclus avec votre tableau interactif SMART Board série M600 est conforme à la limite définie par le standard USB en ce qui concerne la longueur maximale. Votre tableau interactif inclut un câble USB de 5 m (16').

### **I M P O R T A N T**

Mis bout à bout, les câbles USB branchés entre votre tableau interactif et votre ordinateur ne doivent pas dépasser 5 m (16' 5").

Cependant, si ce câble n'est pas assez long pour relier votre ordinateur à votre tableau interactif, vous pouvez utiliser un hub alimenté, comme la rallonge USB active (référence USB-XT) afin d'étendre votre connexion USB.

Présentation de votre tableau interactif SMART Board série M600

### <span id="page-13-0"></span>Éviter les interférences électromagnétiques (IEM)

Vous pouvez prendre certaines précautions pour éviter que votre tableau interactif subisse des IEM :

- <sup>l</sup> N'installez pas les câbles USB parallèlement aux câbles d'alimentation.
- Croisez à 90° les câbles USB et les câbles d'alimentation afin de réduire le risque d'interférences sur les câbles USB.
- Ne faites pas passer les câbles USB à côté de sources fréquentes d'IEM, comme les moteurs électriques ou les ampoules fluorescentes à ballast.
- Ne pliez pas trop les câbles USB.
- <span id="page-13-1"></span>• N'utilisez pas d'adaptateur USB ni d'applique USB passive.

## Accessoires et pièces de rechange

Pour consulter une liste complète des éléments que vous pouvez commander pour votre tableau interactif SMART Board série M600, rendez-vous sur [smarttech.com/accessories.](http://www.smarttech.com/accessories)

<span id="page-13-2"></span>Contactez votre revendeur SMART agréé [\(smarttech.com/wheretobuy\)](http://www.smarttech.com/wheretobuy) afin de commander des accessoires et des pièces de rechange standard pour votre tableau interactif SMART Board série M600.

# <span id="page-15-0"></span>Chapitre 2 Brancher votre tableau interactif à un ordinateur

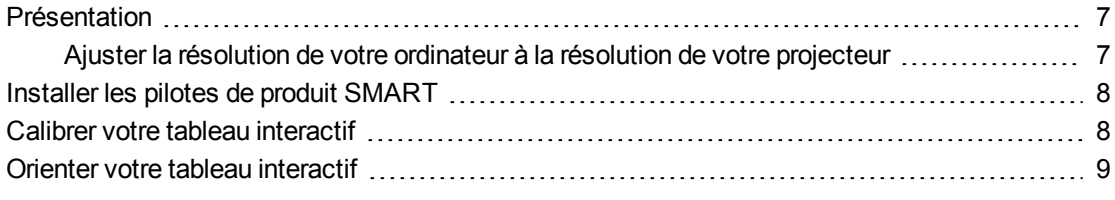

## <span id="page-15-1"></span>Présentation

L'interface USB de votre tableau interactif SMART Board série M600 vous permet de brancher votre tableau interactif à votre ordinateur. Le câble USB inclus envoie un signal numérique de votre ordinateur à votre tableau interactif, et l'alimentation incluse alimente le tableau interactif.

### <span id="page-15-2"></span>Ajuster la résolution de votre ordinateur à la résolution de votre projecteur

Veillez à ce que les paramètres de résolution de votre projecteur et de votre ordinateur soient identiques. Si la résolution de votre ordinateur n'est pas identique à la résolution native du projecteur, l'image ne remplira pas entièrement la surface interactive et pourra scintiller ou sembler déformée.

Paramétrez le projecteur à sa résolution d'image optimale en suivant les instructions fournies avec l'appareil, puis paramétrez la résolution de votre ordinateur pour qu'elle soit identique. Si vous avez besoin d'aide pour modifier la résolution de votre ordinateur, consultez les instructions fournies avec votre système d'exploitation.

<span id="page-15-3"></span>Il se peut que vous ayez besoin de régler la fréquence d'actualisation de votre ordinateur pour obtenir des résultats optimaux. Commencez par paramétrer l'ordinateur à une fréquence d'actualisation de 60 Hz, puis augmentez ou diminuez cette fréquence afin de déterminer la fréquence d'actualisation idéale. Pour plus d'informations sur la modification de la fréquence d'actualisation de votre ordinateur, consultez les instructions fournies avec votre système d'exploitation.

## <span id="page-16-0"></span>Installer les pilotes de produit SMART

Vous pouvez installer les pilotes de produit SMART sur tous les ordinateurs qui satisfont à certaines spécifications minimales de fonctionnement à l'aide du DVD d'installation des logiciels fourni avec votre produit SMART, ou en les téléchargeant à partir de [smarttech.com/downloads.](http://www.smarttech.com/downloads)

### **G** IMPORTANT

Vous devez installer la version la plus récente des pilotes de produit SMART sur votre ordinateur Windows ou Mac afin de pouvoir écrire à l'encre numérique et utiliser le toucher sur la surface du tableau interactif.

Pour une liste complète des configurations d'ordinateur, rendez-vous sur [smarttech.com/downloads](http://www.smarttech.com/downloads) et cherchez les notes de mise à jour les plus récentes de SMART Notebook s'appliquant à votre système d'exploitation.

## <span id="page-16-1"></span>Calibrer votre tableau interactif

Les caméras numériques placées dans les angles du tableau interactif détectent la position des crayons et de votre doigt sur la surface interactive, puis elles transmettent ces informations au logiciel SMART qui les traduit en clics de souris, en encre numérique ou en effacement d'encre à l'endroit correspondant.

Avant d'utiliser votre tableau interactif pour la première fois, vous devez effectuer un calibrage. Cette opération permet aux caméras de suivre avec précision votre doigt et les crayons sur la surface interactive. Si le système détecte des paramètres de calibrage incorrects, une bulle d'avertissement s'affiche afin de vous inviter à réaliser un calibrage.

#### **Pour calibrer votre tableau interactif**

1. La première fois que vous branchez votre tableau interactif, appuyez sur la bulle d'information **Veuillez calibrer le tableau interactif SMART Board** qui s'affiche dans le coin inférieur droit de votre écran.

Si la bulle d'information n'apparaît pas, cliquez sur l'icône du logiciel SMART dans la zone de notification Windows ou le Dock Mac, puis sélectionnez **Paramètres SMART > Paramètres matériels SMART > Avancé > Calibrer**.

Brancher votre tableau interactif à un ordinateur

La fenêtre de calibrage s'ouvre.

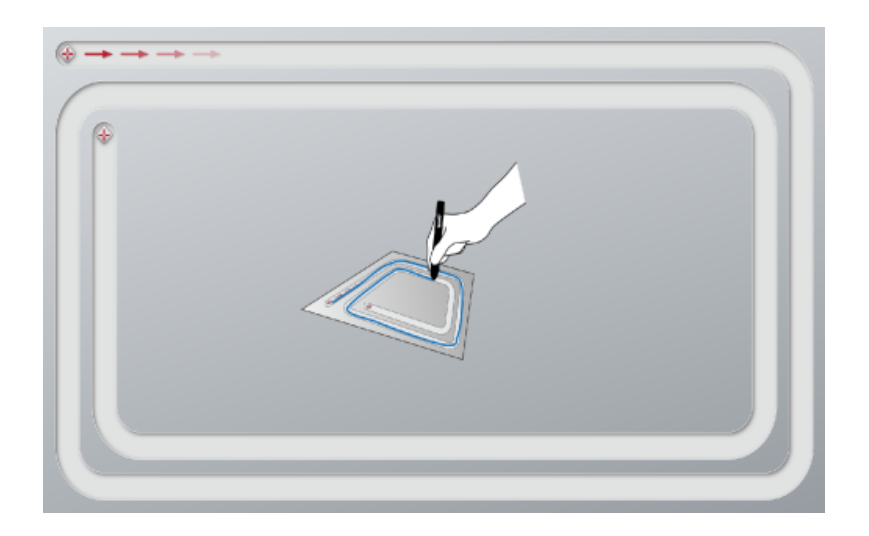

- 2. Avec un crayon du plumier, appuyez sur la première cible.
- 3. Sans soulever le crayon de la surface du tableau interactif, suivez le tracé jusqu'à atteindre la deuxième cible. Suivez toujours le tracé avec le crayon, quel que soit l'endroit où apparaît l'encre numérique.
- 4. Lorsque vous atteignez la deuxième cible, soulevez le crayon de la surface.
- 5. Si la fenêtre de calibrage reste ouverte, cela signifie que les caméras ont besoin d'un calibrage supplémentaire. Suivez le tracé avec votre crayon une deuxième ou même une troisième fois, jusqu'à ce que la fenêtre de calibrage se ferme.

<span id="page-17-0"></span>L'écran d'orientation apparaît.

## Orienter votre tableau interactif

Lorsque vous aurez installé les pilotes de produit SMART sur votre ordinateur et effectué la procédure de calibrage, un écran d'orientation s'affichera. L'orientation de votre tableau interactif vous garantit de bénéficier d'un niveau d'écriture et d'une précision tactile maximum. Orientez votre tableau interactif chaque fois que votre projecteur ou votre tableau interactif a été déplacé depuis la dernière utilisation, ou chaque fois que le pointeur de la souris n'est pas bien aligné sur le crayon ou votre doigt lorsque vous touchez la surface interactive.

#### **Pour orienter votre tableau interactif**

1. Sur la surface interactive, cliquez sur l'icône du **logiciel SMART** dans la zone de notification (Windows) ou le Dock (Mac), puis sélectionnez **Orienter**.

L'écran *Orientation* s'ouvre.

2. Prenez un crayon dans le plumier.

Brancher votre tableau interactif à un ordinateur

- 3. En commençant par la première cible à l'écran, appuyez fermement sur le centre de la cible avec la pointe du crayon et maintenez le crayon immobile jusqu'à ce que la cible devienne verte. Lorsque vous soulevez le crayon, la cible passe au point suivant.
- 4. Répétez l'étape 3 sur toutes les cibles.
- 5. L'écran *Orientation* se ferme.

# <span id="page-19-0"></span>Chapitre 3 Utiliser votre tableau interactif

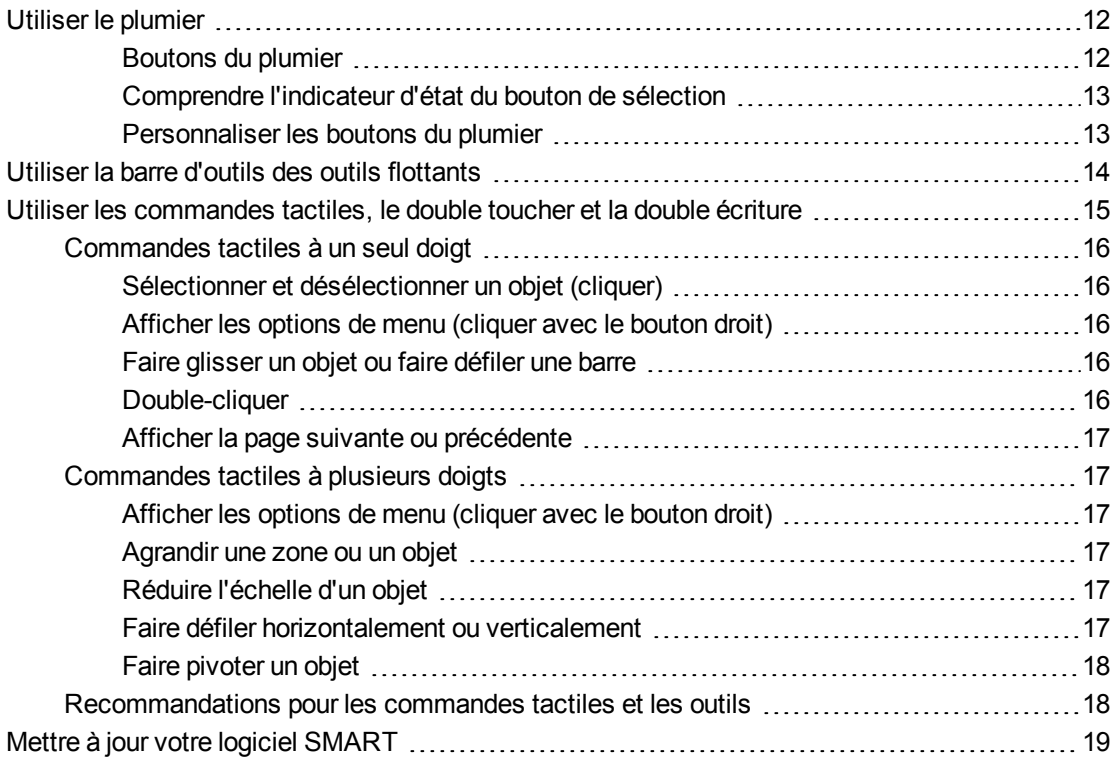

Lorsque vous touchez la surface de votre tableau interactif, le tableau interactif enregistre les coordonnées horizontales et verticales (x et y) sur la surface interactive. Le pilote de la souris de votre ordinateur interprète ces coordonnées et déplace le pointeur jusqu'au point correspondant sur l'image projetée.

### **A** AVERTISSEMENT

Ne montez pas et n'autorisez pas les enfants à monter sur une chaise pour toucher la surface de votre produit SMART Board. Accrochez plutôt le produit sur le mur à la hauteur appropriée ou utilisez un pied SMART.

Pour ouvrir une application sur votre tableau interactif, appuyez deux fois de suite sur l'icône de l'application. Lorsque vous appuyez deux fois pour ouvrir une application, cela revient exactement à double-cliquer à l'aide de votre souris pour ouvrir une application sur votre ordinateur. De même, quand vous appuyez une seule fois sur la surface interactive, cela revient à cliquer une seule fois avec le bouton gauche de la souris.

#### **R E M A R Q U E**

Si nécessaire, déplacez la souris, touchez la surface du tableau interactif ou appuyez sur une touche de votre clavier pour faire sortir votre ordinateur du mode veille.

## <span id="page-20-0"></span>Utiliser le plumier

En plus de son côté pratique pour ranger les crayons inclus, le plumier interactif de votre tableau interactif SMART Board M680 ou M685 comporte plusieurs commandes et indicateurs.

### **R E M A R Q U E**

Au lieu d'un plumier interactif, les tableaux interactifs SMART Board M680V et M685V disposent d'un porte-crayon résistant destiné aux deux crayons inclus.

#### <span id="page-20-1"></span>**Boutons du plumier**

Au centre du plumier se trouvent six boutons. Les quatre du milieu modifient la couleur de l'encre numérique qui s'affiche lorsque vous touchez l'écran. Les boutons situés de part et d'autre des boutons de couleur de crayon correspondent par défaut aux fonctions de sélection (bouton de gauche) et de l'effaceur (bouton de droite). Ces boutons s'illuminent pour indiquer l'outil actuellement sélectionné.

Les boutons situés du côté droit du plumier activent les fonctions de clic droit, de clavier à l'écran et d'orientation.

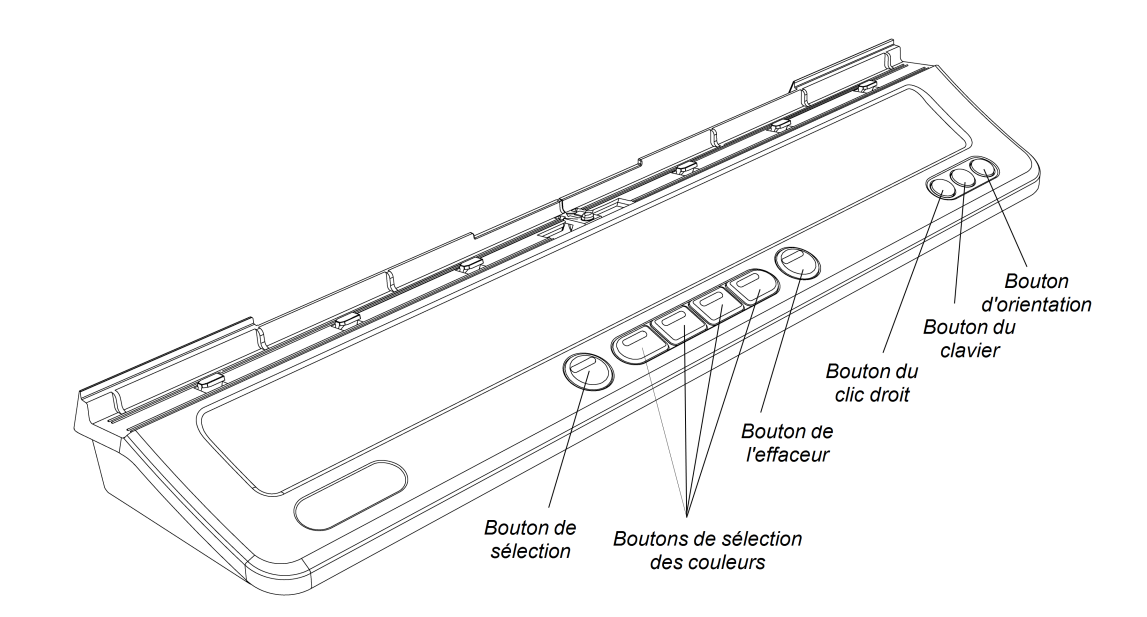

#### <span id="page-21-0"></span>**Comprendre l'indicateur d'état du bouton de sélection**

La lumière du bouton de sélection indique également l'état du tableau interactif. La lumière du bouton de sélection brille d'un blanc continu lorsque le système fonctionne correctement.

Le tableau suivant montre les états normaux du bouton de sélection. Si le comportement de l'indicateur ne correspond pas à l'un des états répertoriés ici, voir *[Dépannage](#page-31-0) [général](#page-31-0)* [Page23.](#page-31-0)

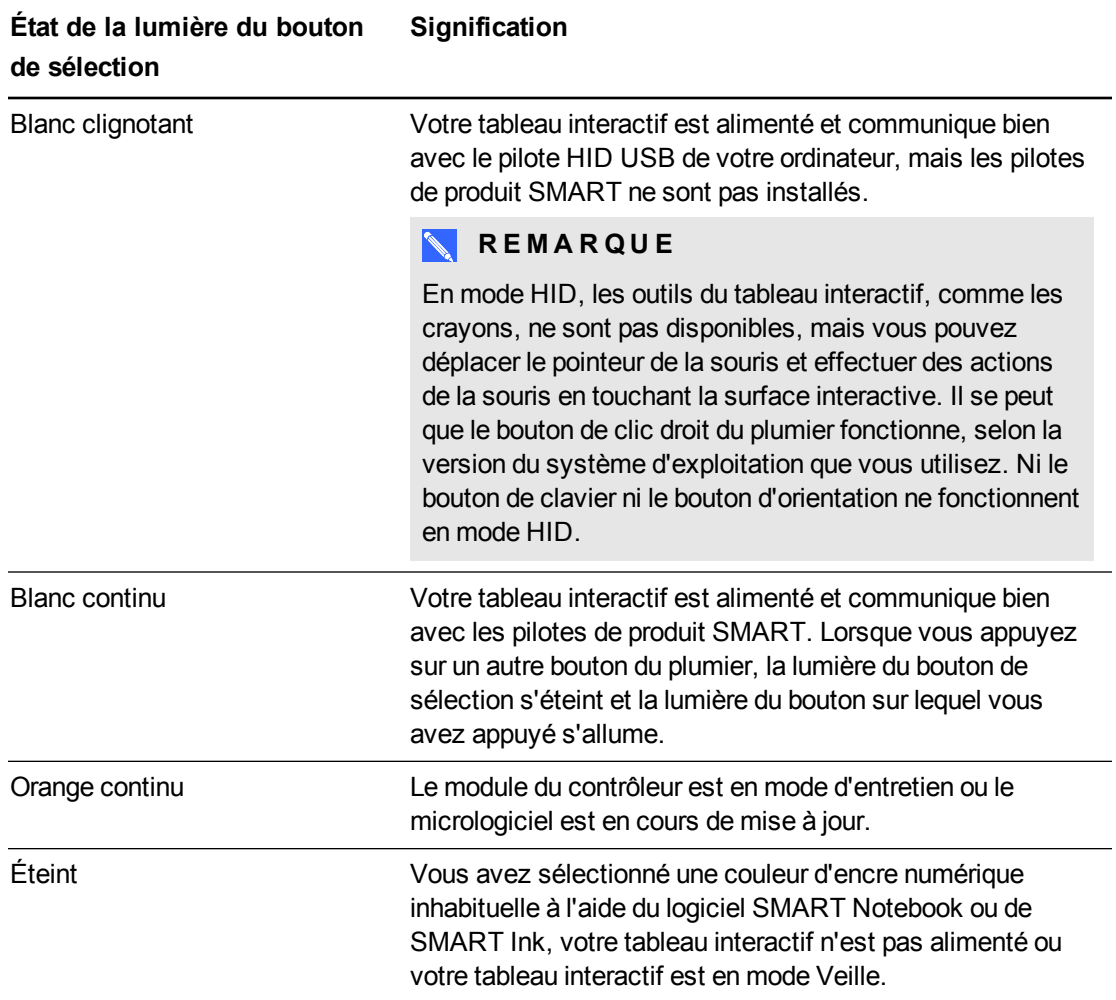

#### <span id="page-21-1"></span>**Personnaliser les boutons du plumier**

Vous pouvez personnaliser les paramètres des boutons de votre plumier. Par exemple, vous pouvez modifier la transparence, la couleur et le style des lignes, vous pouvez modifier l'épaisseur de l'effaceur, et vous pouvez modifier les paramètres des boutons de clavier et de clic droit de manière à ce qu'ils effectuent une autre opération.

#### **Pour personnaliser les paramètres des boutons du plumier**

1. Appuyez sur l'icône du logiciel SMART dans la zone de notification Windows ou dans le Dock Mac, puis sélectionnez **Paramètres SMART**.

Paramètres SMART s'ouvre.

- 2. Appuyez sur **Paramètres matériels SMART** et sélectionnez vos tableaux interactifs SMART Board.
- 3. Sélectionnez **Paramètres des crayons et des boutons** dans la liste déroulante, puis sélectionnez le bouton que vous voulez personnaliser.
- 4. Suivez les instructions qui s'affichent à l'écran.

Pour plus d'informations sur la personnalisation de vos paramètres, ouvrez l'aide en ligne en appuyant sur l'icône du logiciel SMART dans la zone de notification Windows ou dans le Dock Mac, en sélectionnant **Centre d'assistance, puis en sélectionnant Paramètres matériels SMART**.

## <span id="page-22-0"></span>Utiliser la barre d'outils des outils flottants

Vous devez installer et exécuter les pilotes de produit SMART sur votre ordinateur pour pouvoir utiliser la barre d'outils des outils flottants. Pendant que vous travaillez sur votre tableau interactif, la barre d'outils flotte par-dessus le bureau et toute application ouverte. À l'aide de votre doigt ou des crayons fournis, sélectionnez un outil dans cette barre d'outils personnalisable pour cliquer, écrire, effacer et ouvrir le logiciel SMART Notebook sur votre tableau interactif.

Pour plus d'informations sur l'utilisation du logiciel SMART Notebook, consultez [smarttech.com/support](http://www.smarttech.com/support).

#### **Pour ouvrir la barre d'outils des outils flottants**

Appuyez sur l'icône du logiciel SMART dans la zone de notification (Windows) ou dans le Dock (Mac), puis sélectionnez **Afficher les outils flottants**.

Utiliser votre tableau interactif

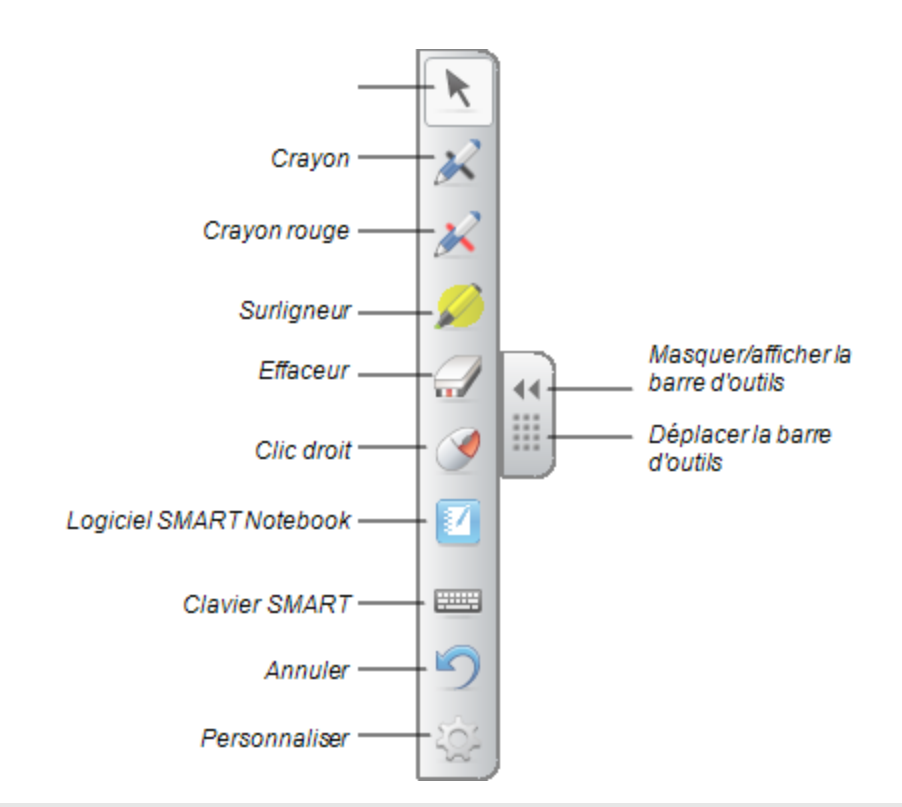

### **REMARQUES**

- o Le logiciel SMART Notebook inclut des barres d'outils supplémentaires qui vous permettent de contrôler les crayons d'encre numérique et d'autres outils de dessin.
- o Vous pouvez déplacer cette barre d'outils vers la gauche ou la droite de l'écran.
- o Vous pouvez abaisser cette barre d'outils sur votre écran de manière à ce que les élèves les plus jeunes puissent l'atteindre.
- o Vous ne pouvez pas faire pivoter cette barre d'outils horizontalement.

## <span id="page-23-0"></span>Utiliser les commandes tactiles, le double toucher et la double écriture

Votre tableau interactif prend en charge les commandes tactiles multipoints, le double toucher et la double écriture avec votre ordinateur Windows ou Mac. Il se peut que certaines commandes tactiles ne fonctionnent pas avec tous les systèmes d'exploitation.

Les commandes tactiles multipoints vous permettent d'utiliser des commandes prédéterminées sur votre tableau interactif sans le clavier ni la souris. Grâce à une série de touchers à deux doigts sur l'écran de votre tableau interactif, vous pouvez naviguer entre les pages, modifier l'apparence d'un objet et bien plus encore.

Le double toucher permet à deux utilisateurs de toucher le tableau interactif et d'effectuer simultanément des fonctions de la souris.

La double écriture permet à deux utilisateurs d'écrire sur le tableau interactif en même temps à l'aide de leurs doigts.

### <span id="page-24-0"></span>Commandes tactiles à un seul doigt

Vous pouvez effectuer certaines commandes tactiles à l'aide d'un seul doigt, notamment la sélection d'un objet et le double-clic.

<span id="page-24-1"></span>Les commandes tactiles à un seul doigt incluent :

#### **Sélectionner et désélectionner un objet (cliquer)**

Appuyez brièvement sur la surface interactive pour sélectionner ou désélectionner un objet ou une option. Cette action correspond à un clic de souris classique.

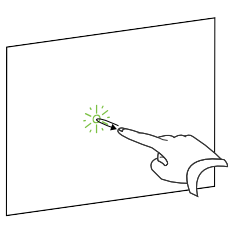

### **REMARQUE**

Cette commande tactile lance des applications si votre système d'exploitation est paramétré pour lancer des applications lorsque vous cliquez dessus.

<span id="page-24-2"></span>**Afficher les options de menu (cliquer avec le bouton droit)** Appuyez sur l'écran avec le doigt et maintenez la pression.

Dans le logiciel SMART Notebook, les programmes Windows et Microsoft® Office, le menu contextuel apparaît.

#### <span id="page-24-3"></span>**Faire glisser un objet ou faire défiler une barre**

Appuyez sur un objet ou la barre de défilement sur l'écran et maintenez la pression. En maintenant votre doigt sur l'écran, déplacez tout doucement l'objet ou la barre de défilement. Quand vous avez atteint la position souhaitée, enlevez le doigt de l'écran.

#### <span id="page-24-4"></span>**Double-cliquer**

Appuyez brièvement deux fois au même endroit sur la surface interactive. Cette opération effectue un double-clic standard.

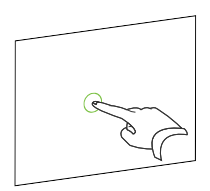

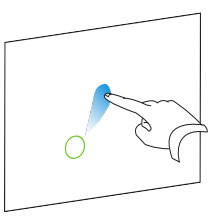

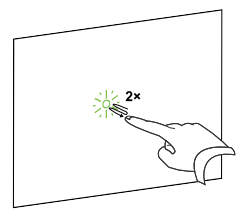

### **REMARQUE**

Cette commande tactile lance des applications si votre système d'exploitation est paramétré pour lancer des applications lorsque vous double-cliquez dessus.

Appuyez sur l'écran, puis réappuyez rapidement à droite de l'endroit où

**C H A P I T R E 3**

vous avez appuyé pour afficher la page suivante.

<span id="page-25-0"></span>**Afficher la page suivante ou précédente**

Appuyez sur l'écran, puis réappuyez rapidement à gauche de l'endroit où vous avez appuyé pour afficher la page précédente.

### <span id="page-25-1"></span>Commandes tactiles à plusieurs doigts

Vous pouvez effectuer certaines commandes tactiles à l'aide de deux doigts ou plus, notamment la mise à l'échelle, le défilement et la manipulation d'objets. Les commandes tactiles à plusieurs doigts incluent :

#### <span id="page-25-2"></span>**Afficher les options de menu (cliquer avec le bouton droit)**

À l'aide de deux doigts de la même main, appuyez sur l'écran avec le doigt de gauche et maintenez la pression, puis appuyez une fois sur l'écran avec le doigt de droite.

Soulevez le doigt gauche de l'écran, puis sélectionnez un élément de menu avec n'importe quel doigt.

#### <span id="page-25-3"></span>**Agrandir une zone ou un objet**

Appuyez au centre de la zone ou de l'objet à l'aide d'un doigt de chaque main, puis faites glisser vos doigts en les écartant l'un de l'autre.

#### <span id="page-25-4"></span>**Réduire l'échelle d'un objet**

Appuyez sur l'écran aux extrémités opposées de la zone ou de l'objet à l'aide d'un doigt de chaque main, puis faites glisser vos doigts en les rapprochant l'un de l'autre.

Cette commande tactile met à l'échelle un objet sur une page, ou toute la page, en fonction de l'application.

#### <span id="page-25-5"></span>**Faire défiler horizontalement ou verticalement**

À l'aide de deux doigts de la même main, appuyez sur l'écran.

Utiliser votre tableau interactif

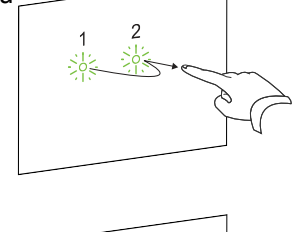

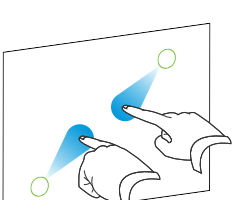

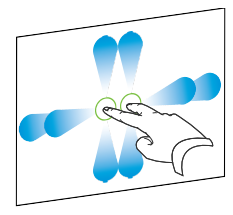

En maintenant vos doigts sur l'écran, déplacez-les vers le haut, le bas, la gauche ou la droite sur la page. Soulevez vos doigts lorsque l'affichage vous convient.

#### <span id="page-26-0"></span>**Faire pivoter un objet**

Posez un doigt de chaque côté de l'objet que vous voulez faire pivoter. En gardant un doigt immobile, déplacez rapidement votre deuxième doigt autour de l'objet. Soulevez vos doigts de l'écran lorsque l'angle vous convient.

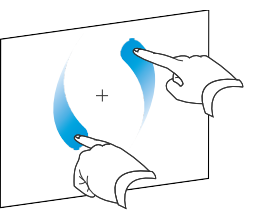

### <span id="page-26-1"></span>Recommandations pour les commandes tactiles et les outils

Lorsque vous utilisez les commandes tactiles et les outils du tableau interactif, respectez les directives qui suivent.

Positionnez votre doigt perpendiculairement (90°) à la surface interactive quand vous la touchez.

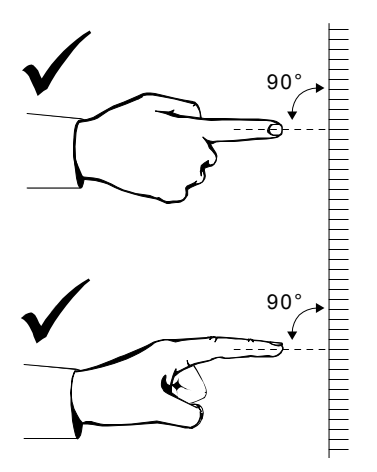

Repliez vos autres doigts pour éviter qu'ils touchent la surface interactive. Autrement, vous risqueriez de déclencher involontairement certaines actions.

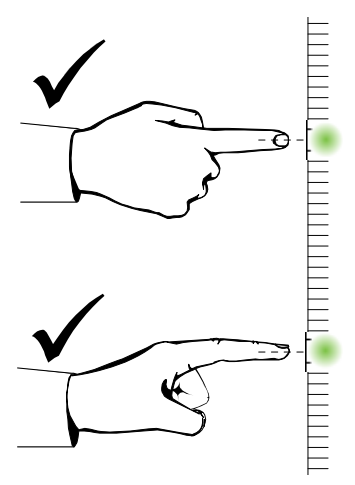

Placez-vous de façon à ce que vos vêtements, votre autre main et vos coudes ne puissent pas toucher la surface interactive, Autrement, vous risqueriez de déclencher involontairement certaines actions.

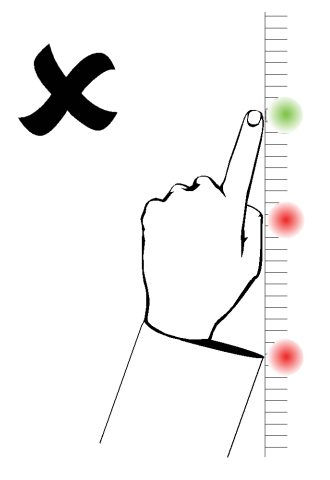

Pour les commandes de type "clic", tapez brièvement avec votre doigt sur la surface interactive. Veillez également à soulever suffisamment votre doigt de la surface interactive entre chaque pression, de manière à ce qu'il sorte du champ de détection des caméras du tableau interactif.

## <span id="page-27-0"></span>Mettre à jour votre logiciel SMART

Pour mettre à jour votre logiciel SMART, rendez-vous sur la page des téléchargements logiciels SMART ou utilisez SMART Product Update (SPU).

#### **Pour vérifier les mises à jour logicielles**

1. Cliquez sur l'icône du logiciel SMART dans la zone de notification Windows ou dans le Dock Mac, puis sélectionnez **Vérifier les mises à jour et l'activation**.

La boîte de dialogue *SMART Product Update* apparaît. Elle répertorie les logiciels SMART installés sur votre ordinateur.

### **REMARQUE**

Si vous ne voyez pas l'option *Vérifier les mises à jour et l'activation*, contactez votre administrateur réseau.

2. Cliquez sur le bouton **Mise à jour** à côté du logiciel que vous voulez mettre à jour.

Votre logiciel SMART se met automatiquement à jour.

# <span id="page-29-0"></span>Chapitre 4 Maintenance et dépannage

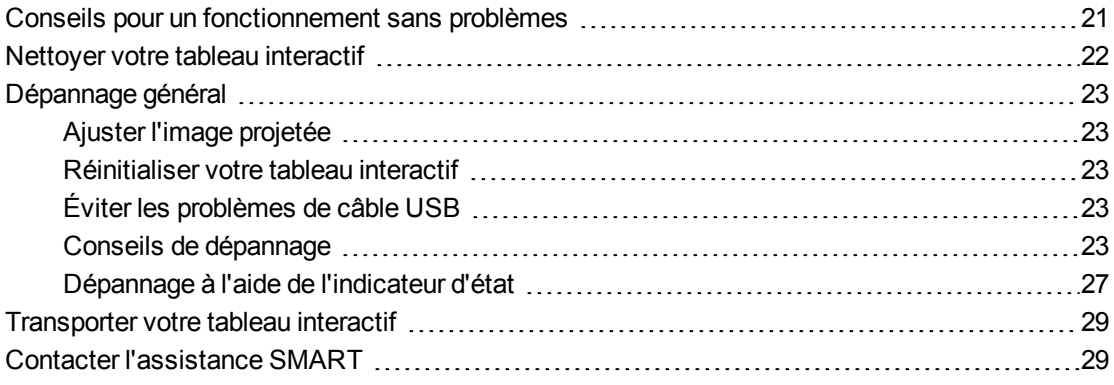

## <span id="page-29-1"></span>Conseils pour un fonctionnement sans problèmes

Votre tableau interactif SMART Board est résistant, mais prenez-en soin afin d'éviter de l'endommager.

- Remplacez le crayon lorsque l'extrémité est usée.
- <span id="page-29-2"></span>• Ne touchez pas la surface interactive avec des objets acérés ou pointus.
- N'installez pas et n'utilisez pas votre tableau interactif dans un endroit extrêmement poussiéreux, humide ou enfumé.
- N'utilisez pas de marqueurs effaçables à sec à faible odeur car ils peuvent s'avérer très difficiles à effacer.
- Ne mettez rien dans le champ des caméras qui pourrait gêner leur détection au niveau du tableau interactif. Par exemple, ne placez pas d'aimants, d'autocollants ou de ruban adhésif sur la surface interactive et ne posez pas d'objets, y compris votre main ou les crayons, dans le recoin au bas du tableau, car les caméras placées dans les angles ne pourront pas détecter correctement votre doigt ou les outils sur la surface interactive.

Maintenance et dépannage

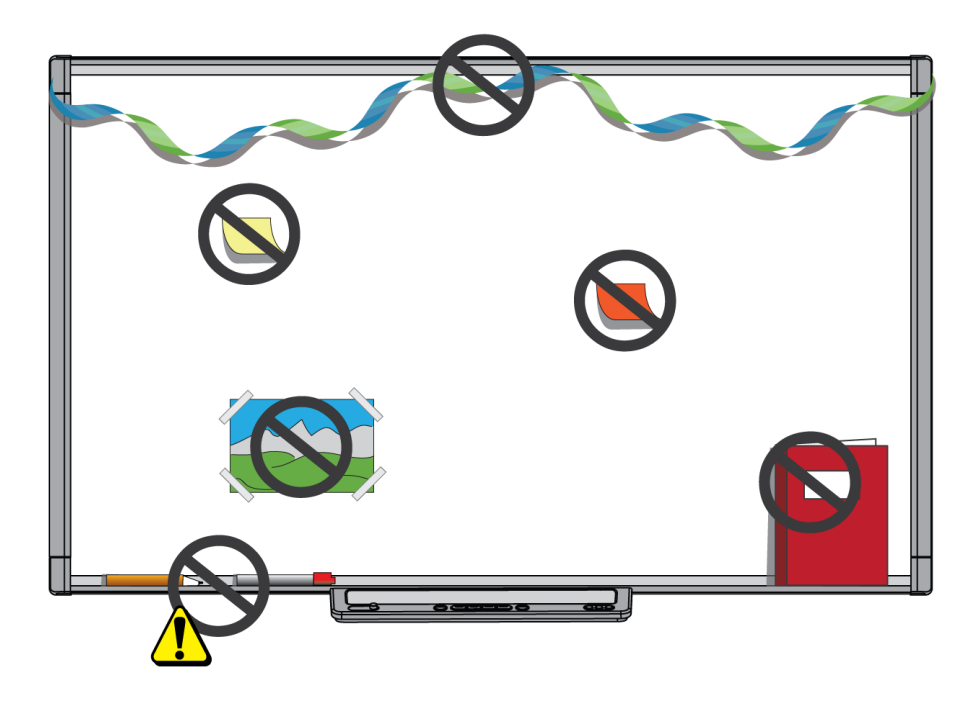

## <span id="page-30-0"></span>Nettoyer votre tableau interactif

Si vous en prenez soin, votre tableau interactif fonctionnera pendant des années sans problème. Suivez ces conseils pour garder propre votre tableau interactif.

### **A** ATTENTION

N'utilisez pas de produits chimiques puissants ni de nettoyants abrasifs sur votre tableau interactif.

#### **I M P O R T A N T**

- $\bullet$  Avant de nettoyer votre tableau interactif, débranchez ses câbles USB et d'alimentation.
- Pour voir plus facilement la poussière ou les traînées, mettez votre projecteur en mode veille (lampe éteinte).
- Pour nettoyer la poussière, la saleté et les traces de doigts, essuyez la surface interactive à l'aide d'un chiffon ou d'une éponge humide. Si nécessaire, utilisez un savon doux.
- Ne vaporisez pas d'agent nettoyant directement sur la surface interactive. Mettez plutôt un peu de nettoyant sur un chiffon, puis essuyez délicatement la surface interactive.
- Veillez à ce que le nettoyant utilisé ne coule pas sur les surfaces réfléchissantes du cadre ou sur les caméras situées dans les coins du cadre.
- Ne touchez pas les caméras numériques se trouvant dans les coins du cadre. N'essayez pas de nettoyer les caméras numériques sans instructions spécifiques de SMART Technologies.

<span id="page-31-5"></span>• Si quelqu'un utilise accidentellement de l'encre sur votre tableau interactif, nettoyez-la aussi vite que possible. Plus l'encre restera sur la surface interactive, plus elle sera difficile à faire partir.

## <span id="page-31-0"></span>Dépannage général

### <span id="page-31-1"></span>Ajuster l'image projetée

Si votre projecteur n'est pas installé à un emplacement fixe, vous pouvez corriger de nombreux problèmes liés à l'image en déplaçant votre projecteur de manière à ce que l'image projetée s'adapte à la surface interactive. Idéalement, chaque côté de l'image doit s'étendre presque jusqu'au bord de la surface interactive.

<span id="page-31-2"></span>Pour plus d'informations sur votre projecteur, rendez-vous sur [smarttech.com/support](http://www.smarttech.com/support).

### Réinitialiser votre tableau interactif

Vous pouvez réinitialiser votre tableau interactif en débranchant puis en rebranchant le câble d'alimentation. Vous coupez ainsi l'alimentation et la rétablissez en redémarrant tous les composants de votre tableau interactif.

### <span id="page-31-3"></span>Éviter les problèmes de câble USB

Pour résoudre certains problèmes d'installation de câble les plus fréquents, essayez de débrancher des accessoires comme les hubs USB et les rallonges USB qui sont connectés à votre tableau interactif.

Le système de base se compose du tableau interactif SMART Board série M600, d'un câble USB, d'un câble d'alimentation, d'un ordinateur, d'un système d'exploitation et des pilotes de produit SMART. Vous pouvez essayer d'isoler et de remplacer chaque composant afin de déterminer la cause du problème de connexion.

### <span id="page-31-4"></span>Conseils de dépannage

Cette section décrit certains symptômes, certaines causes et certaines solutions aux problèmes que vous pouvez rencontrer avec votre tableau interactif.

Essayez d'appliquer les conseils de dépannage du tableau suivant pour résoudre rapidement la plupart des problèmes liés à votre produit.

### **REMARQUE**

Ces procédures peuvent varier en fonction de votre système d'exploitation et de vos préférences système.

Maintenance et dépannage

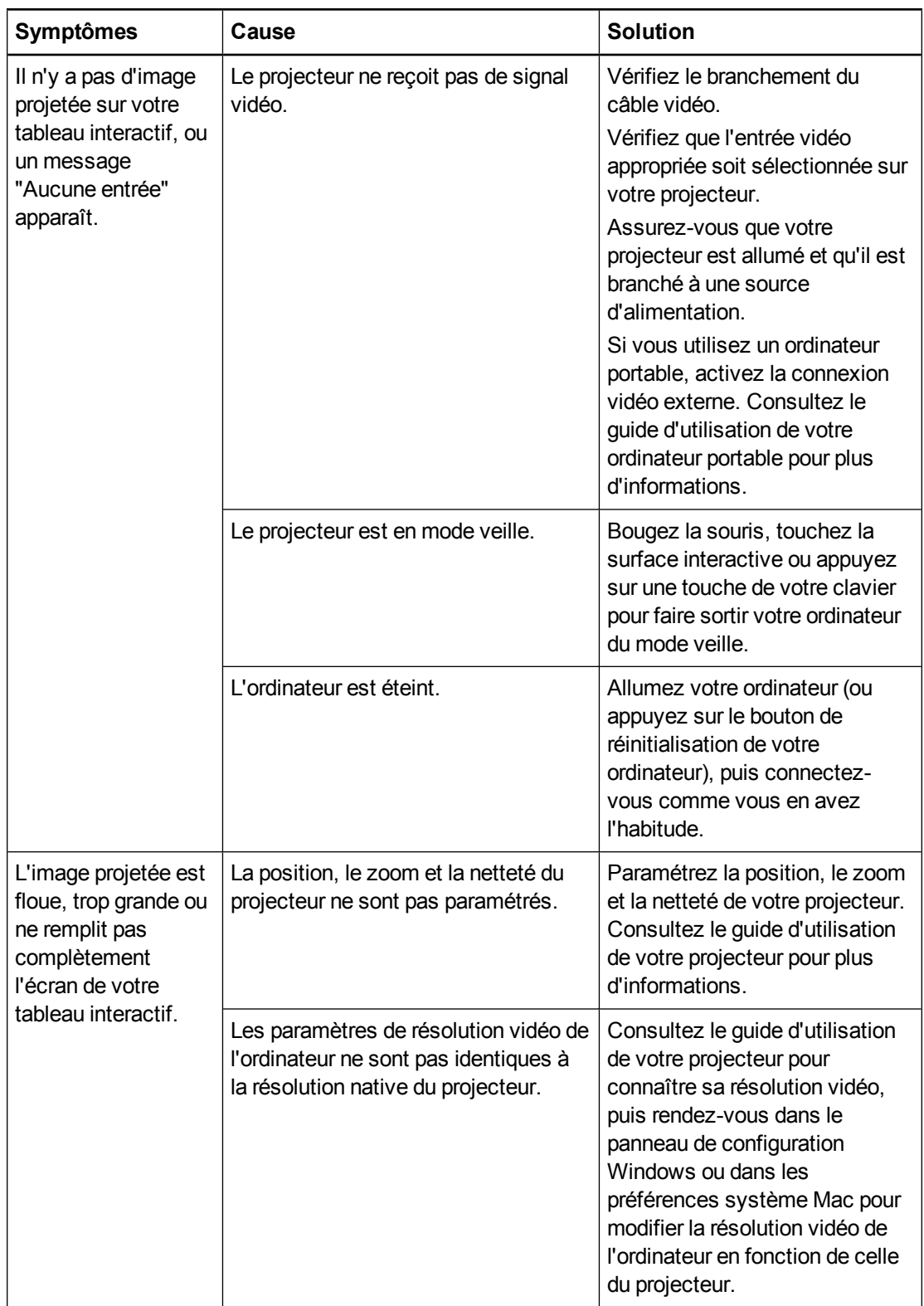

Maintenance et dépannage

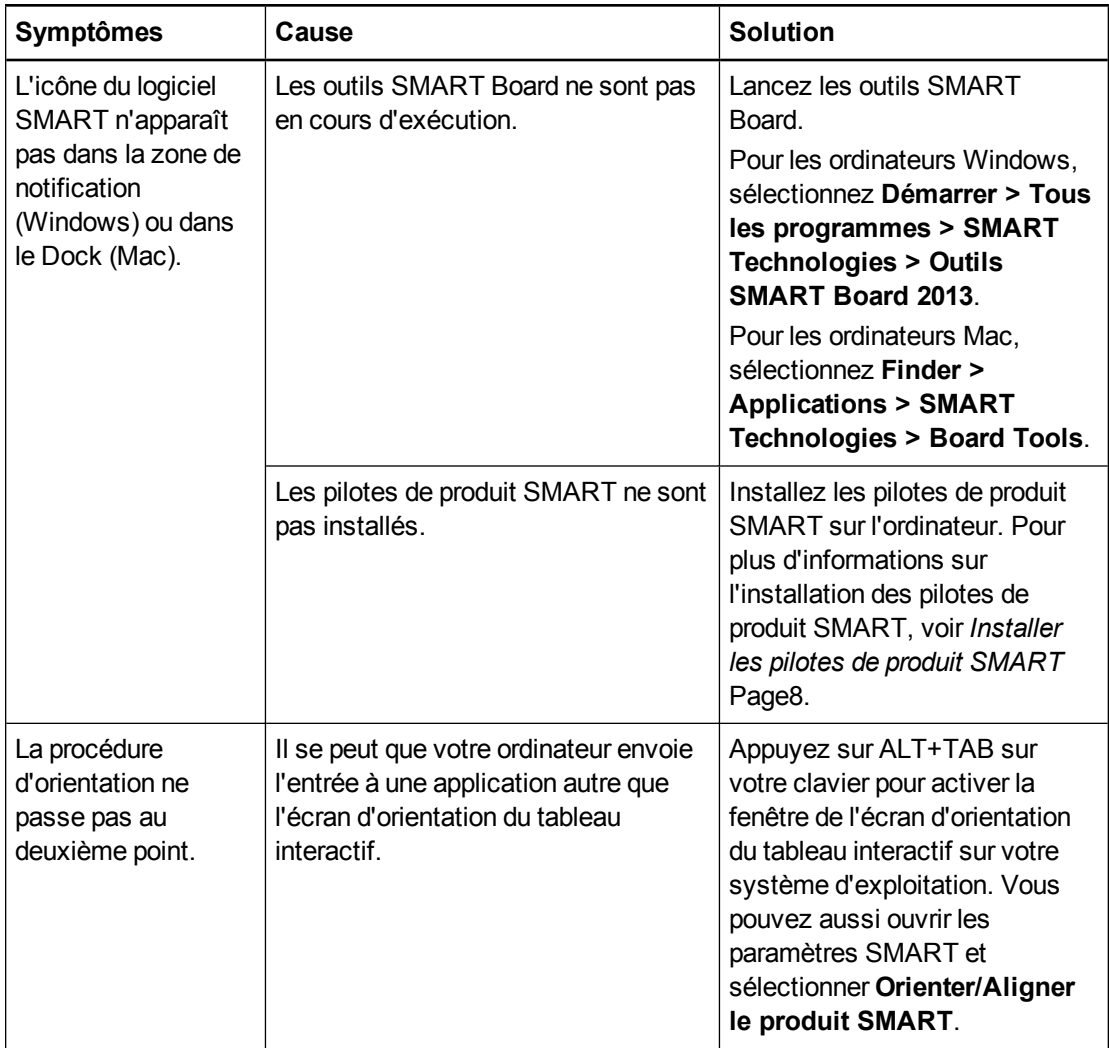

#### Maintenance et dépannage

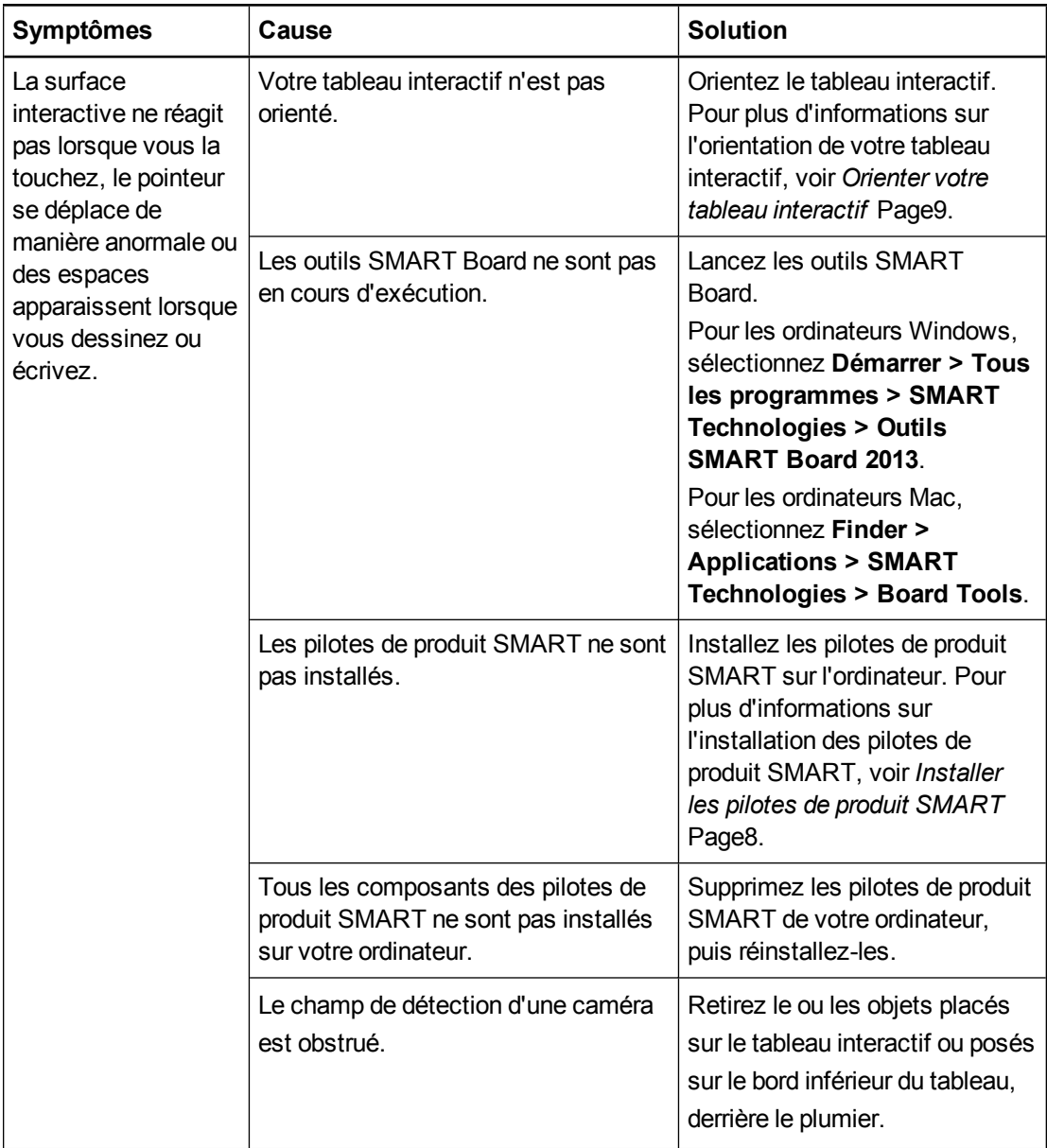

Maintenance et dépannage

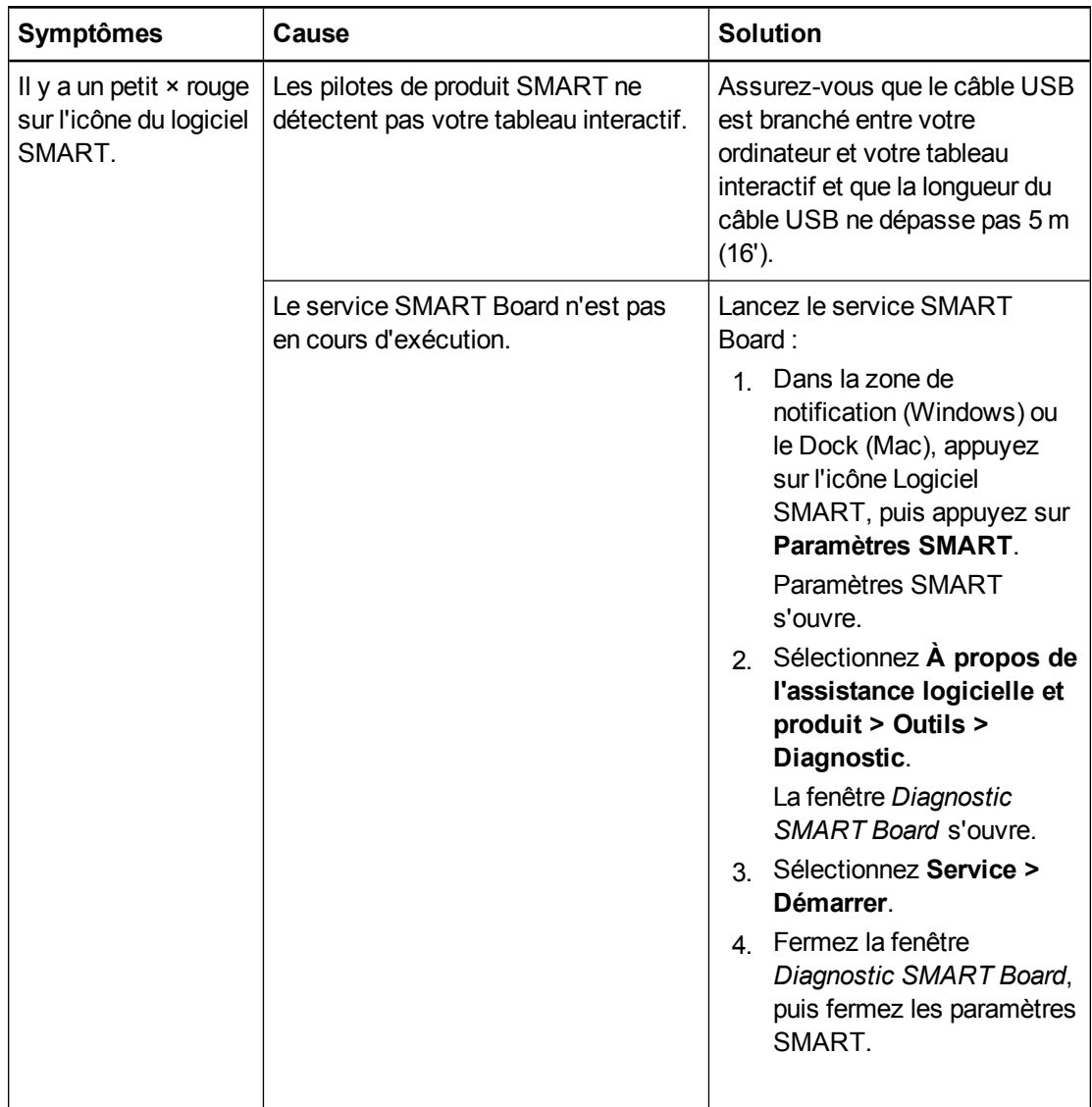

### <span id="page-35-0"></span>Dépannage à l'aide de l'indicateur d'état

Si votre tableau interactif dispose d'un plumier actif (modèles SBM680 et SBM685), vous pouvez aussi utiliser l'indicateur d'état du bouton de sélection pour identifier et résoudre les problèmes que rencontre votre produit. Voir *[Utiliser](#page-20-0) [le](#page-20-0) [plumier](#page-20-0)* [Page12](#page-20-0) pour plus d'informations sur les états de l'indicateur d'état lors d'un fonctionnement normal.

### **REMARQUE**

Le porte-crayon des SMART Board modèles SBM680V et SBM685V n'est pas équipé d'indicateur d'état.

#### Maintenance et dépannage

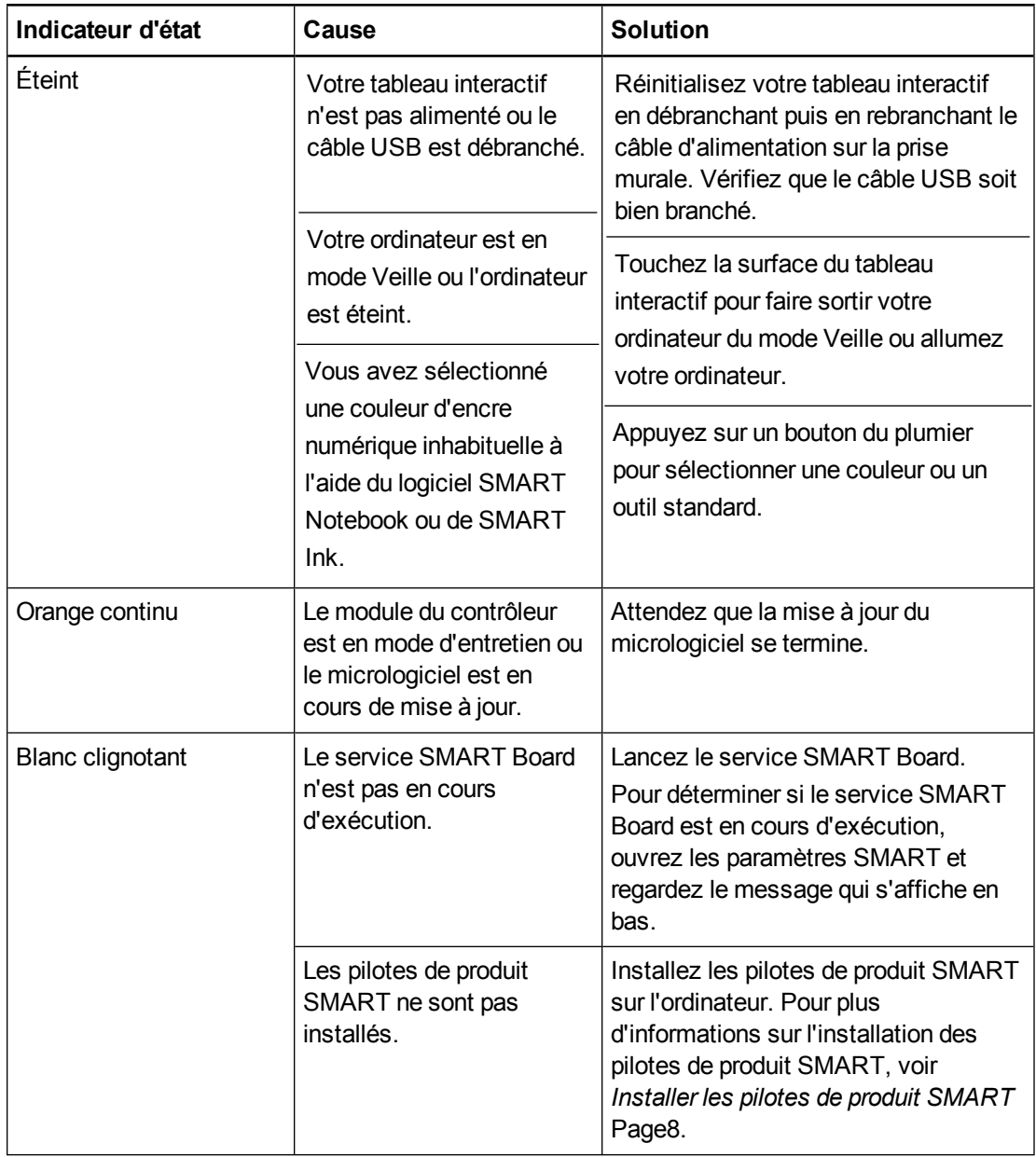

Le fait que l'indicateur d'état brille d'un blanc fixe signifie que le tableau interactif fonctionnent correctement. Cependant, si les outils du plumier ne fonctionne pas comme prévu, essayez les opérations suivantes pour résoudre le problème.

- Si un autre utilisateur a changé les fonctions attribuées au crayon, à l'effaceur ou à d'autres boutons, il se peut que les outils ne fonctionnent pas comme prévu. Vous pouvez rétablir leur fonctionnement normal en modifiant les paramètres matériels SMART dans les paramètres SMART.
- <sup>l</sup> Réinitialisez le tableau interactif en débranchant le câble d'alimentation au niveau de la prise murale, puis en le rebranchant.
- Calibrez les caméras afin qu'elles détectent précisément la position de vos doigts et des crayons (voir *[Calibrer](#page-16-1) [votre](#page-16-1) [tableau](#page-16-1) [interactif](#page-16-1)* [Page8\)](#page-16-1).

## <span id="page-37-0"></span>Transporter votre tableau interactif

Conservez l'emballage d'origine de votre tableau interactif SMART Board de manière à pouvoir le réutiliser si vous devez transporter votre tableau interactif. Si nécessaire, remballez votre tableau interactif avec la totalité de l'emballage d'origine. Cet emballage a été conçu pour protéger au maximum l'unité contre les chocs et les vibrations.

## <span id="page-37-1"></span>Contacter l'assistance SMART

L'assistance SMART se fera un plaisir de répondre à votre appel. Cependant, si vous rencontrez des problèmes avec votre produit SMART, mieux vaut tout d'abord contacter votre revendeur SMART agréé [\(smarttech.com/wheretobuy](http://www.smarttech.com/wheretobuy)). Votre revendeur pourra souvent résoudre rapidement votre problème.

Avant de contacter l'assistance SMART, vérifiez les points suivants :

- Vous connaissez le numéro de série de votre tableau interactif.
- Les spécifications de votre ordinateur et votre système d'exploitation correspondent à la configuration minimale pour les pilotes de produit SMART.
- Les câbles USB et d'alimentation sont bien branchés à votre ordinateur et au tableau interactif.
- Les pilotes des périphériques sont installés sur votre système d'exploitation.
- Aucun obstacle visuel ne se trouve sur la surface interactive et les bords.
- Vous avez orienté votre tableau interactif.

#### <span id="page-37-2"></span>**Pour connaître l'emplacement du numéro de série de votre tableau interactif**

Regardez sur le bord inférieur droit du cadre de votre tableau interactif lorsque vous êtes face à votre tableau interactif. Le numéro de série se trouve également à l'arrière du tableau interactif.

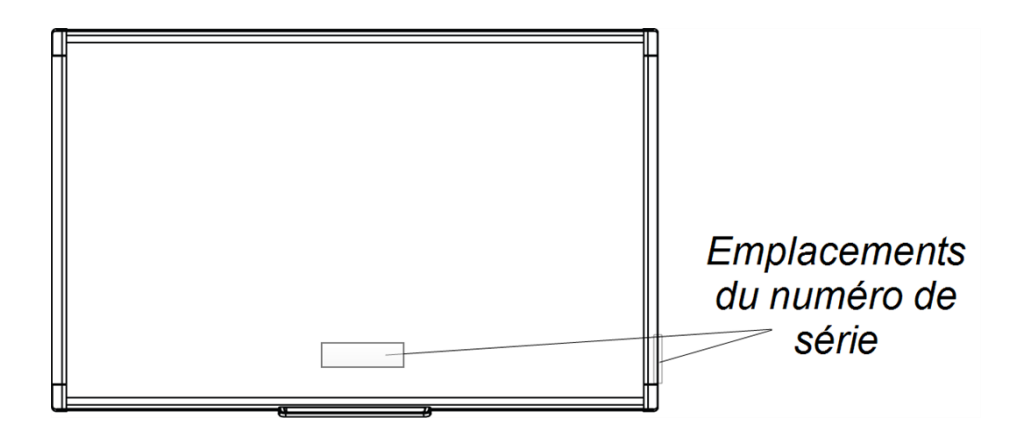

# <span id="page-39-0"></span>Annexe A Normes environnementales matérielles

SMART Technologies participe aux efforts internationaux visant à s'assurer que les appareils électroniques sont fabriqués, vendus et mis au rebut de façon à respecter l'environnement. Pour plus d'informations sur les normes environnementales de votre tableau interactif, consultez les spécifications de votre produit à l'adresse [smarttech.com/SupportSBM600.](http://www.smarttech.com/SupportSBM600)

## <span id="page-39-1"></span>Règlements pour les déchets d'équipements électriques et électroniques et sur les batteries (directives DEEE et sur les batteries)

Les équipements électriques, électroniques et les batteries contiennent des substances pouvant s'avérer dangereuses pour l'environnement et la santé humaine. Le symbole en forme de poubelle barrée indique que les produits doivent être mis au rebut dans la filière de recyclage appropriée, et non en tant que déchets ordinaires.

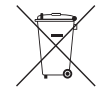

## <span id="page-39-2"></span>Piles

La télécommande contient deux piles AAA zinc-carbone. Recyclez ou mettez au rebut les piles de manière appropriée.

# <span id="page-41-0"></span>**Index**

## A

accessoires [5](#page-13-1) ajuster l'image projetée [23](#page-31-1) Assistance SMART [29](#page-37-1)

### B

batteries [31](#page-39-1)

## $\mathsf C$

câble USB [4](#page-12-1) calibrer [8](#page-16-1) commandes tactiles [15](#page-23-0) bonnes pratiques [18](#page-26-1) plusieurs doigts [17](#page-25-1) un seul doigt [16](#page-24-0) commandes tactiles multipoints [2](#page-10-4), [15](#page-23-0) contacter l'assistance SMART [29](#page-37-1)

## $\mathsf{D}$

dépannage [23](#page-31-0) directives DEEE et sur les batteries [31](#page-39-1) double toucher / double écriture [2](#page-10-5)

### F

format [2](#page-10-8)

### H

humidité [21](#page-29-2)

## I

installation Pilotes de produit SMART [8](#page-16-0) se connecter à un ordinateur [7](#page-15-0)

## L

Logiciel SMART mettre à jour [19](#page-27-0) Logiciel SMART Notebook [1,](#page-9-2) [3](#page-11-2)

## M

maintenance [21](#page-29-0)

## N

nettoyer [22](#page-30-0) effacer l'encre [23](#page-31-5) numéro de série [29](#page-37-2)

## O

ordinateur configuration système [2](#page-10-7) faire correspondre la résolution au projecteur [7](#page-15-2) fréquence d'actualisation [7](#page-15-3) se connecter à un tableau interactif [7](#page-15-0) orientation [9](#page-17-0)

### P

pièces accessoires [5](#page-13-1) pièces de rechange [5](#page-13-2) Pilotes de produit SMART installer [8](#page-16-0)

orienter votre tableau interactif [9](#page-17-0) outils flottants [14](#page-22-0) plumier [12](#page-20-0) Plumier [2](#page-10-2) poussière [21](#page-29-2) projecteur ajuster l'image [23](#page-31-1) résolution [7](#page-15-2)

## R

réinitialiser votre tableau interactif [23](#page-31-2) résolution ordinateur [7](#page-15-2) projecteur [7](#page-15-2)

## S

SMART Ink [3](#page-11-3)

## T

Tableau interactif SMART Board M600 fonctionnalités [2](#page-10-0) fonctionnement [3](#page-11-0) réinitialiser [23](#page-31-2) technologie Digital Vision Touch (DViT) [2](#page-10-8) transporter [29](#page-37-0)

### SMART Technologies

[smarttech.com/support](http://www.smarttech.com/support) [smarttech.com/contactsupport](http://www.smarttech.com/contactsupport)